# **5.6.2 Optional Lab: Restore Points in Windows 7**

## **Introduction**

Print and complete this lab.

In this lab, you will create a restore point and return your computer back to that point in time.

### **Recommended Equipment**

The following equipment is required for this exercise:

• A computer system running Windows 7

#### **Step 1**

Click **Start > Control Panel > System and Security > System > System protection**.

To create a restore point, click **System protection**.

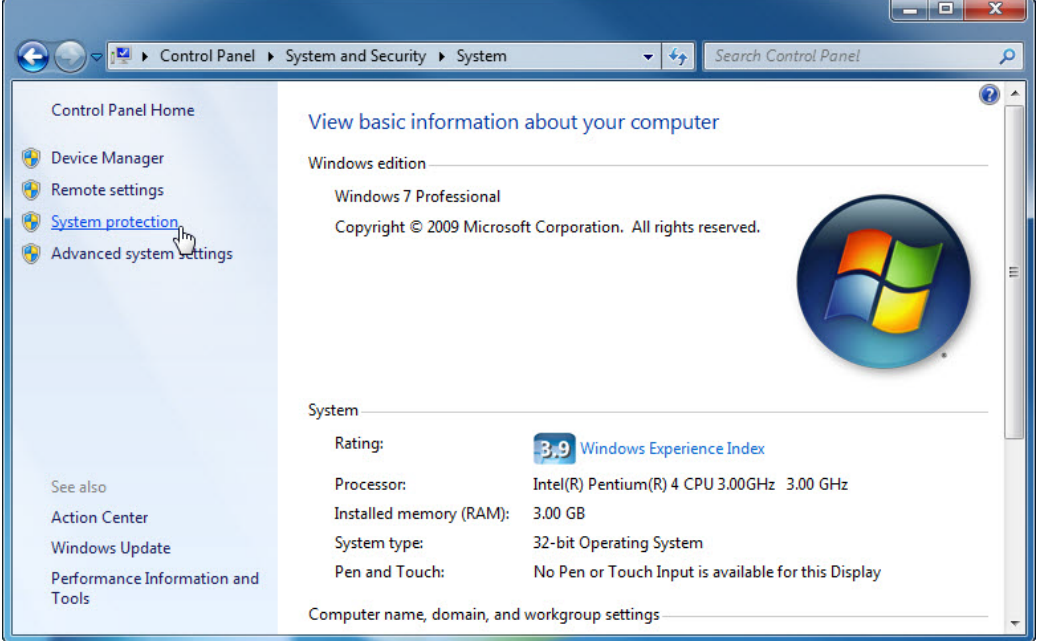

The "System Properties" window appears.

In the "System Protection" tab, click **Create**.

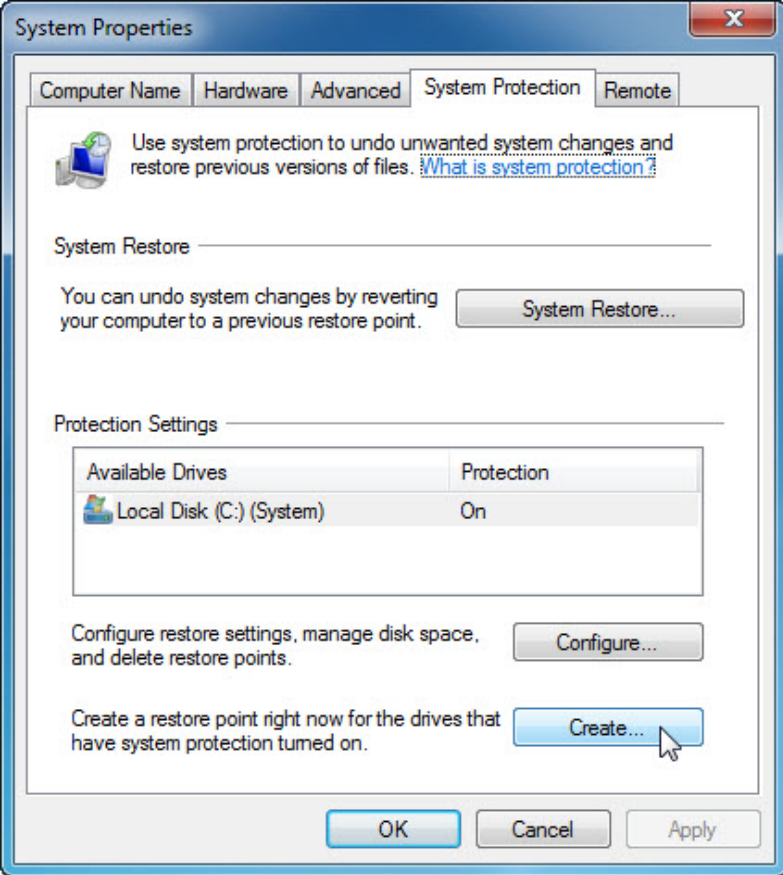

### **Step 3**

In the "Create a restore point" description field, type **Application Installed**.

Click **Create**.

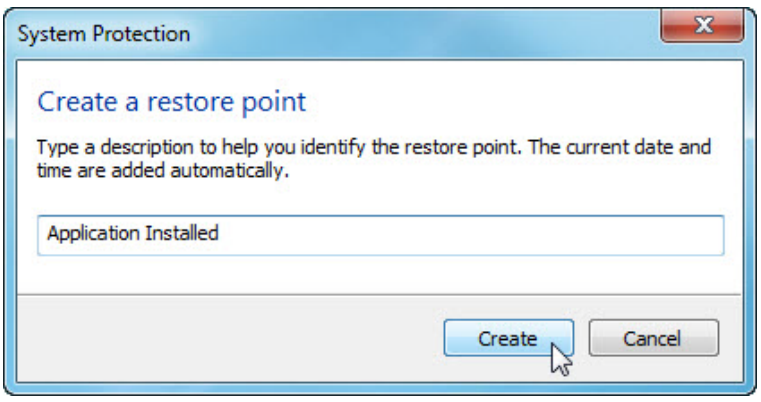

The "The restore point was created successfully" message appears.

Click **Close**.

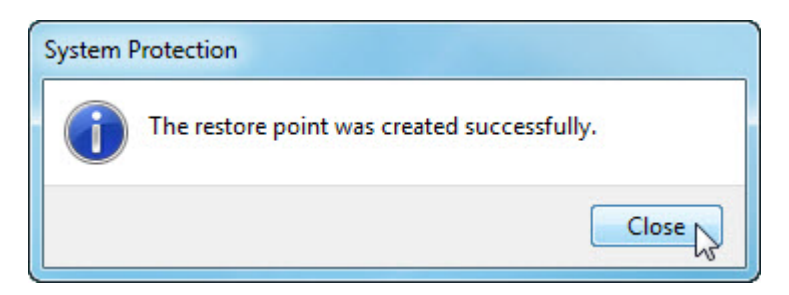

### **Step 5**

The "System Properties" window with the "System Protection" tab selected appears.

Click **System Restore**.

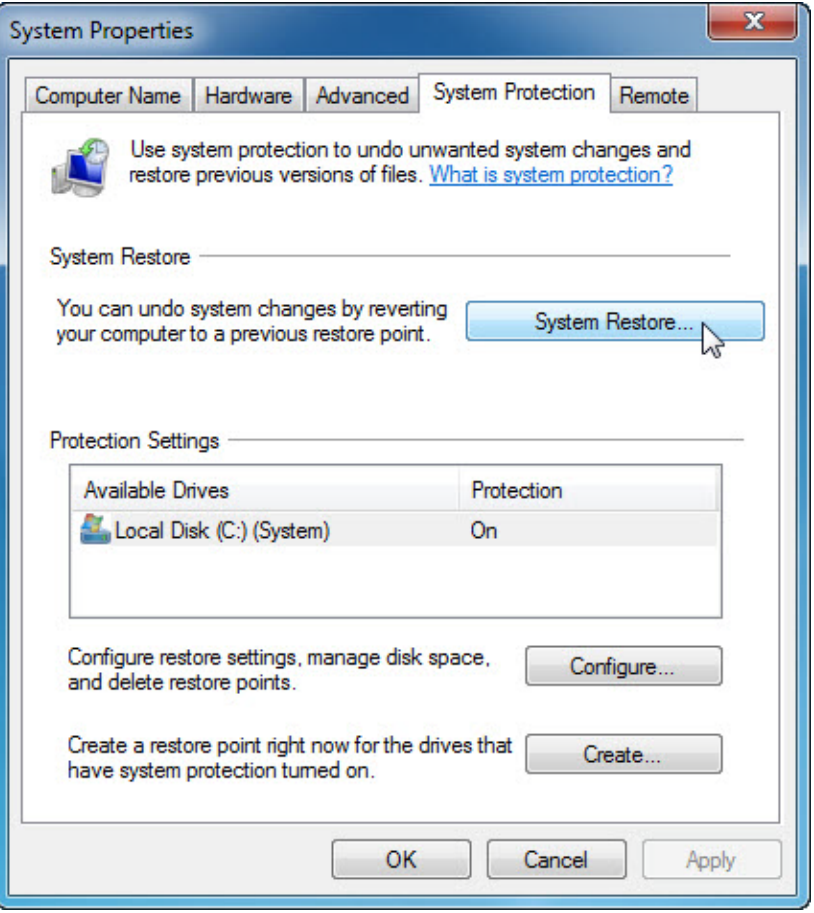

Select the **Choose a different restore point** radio button and click **Next**.

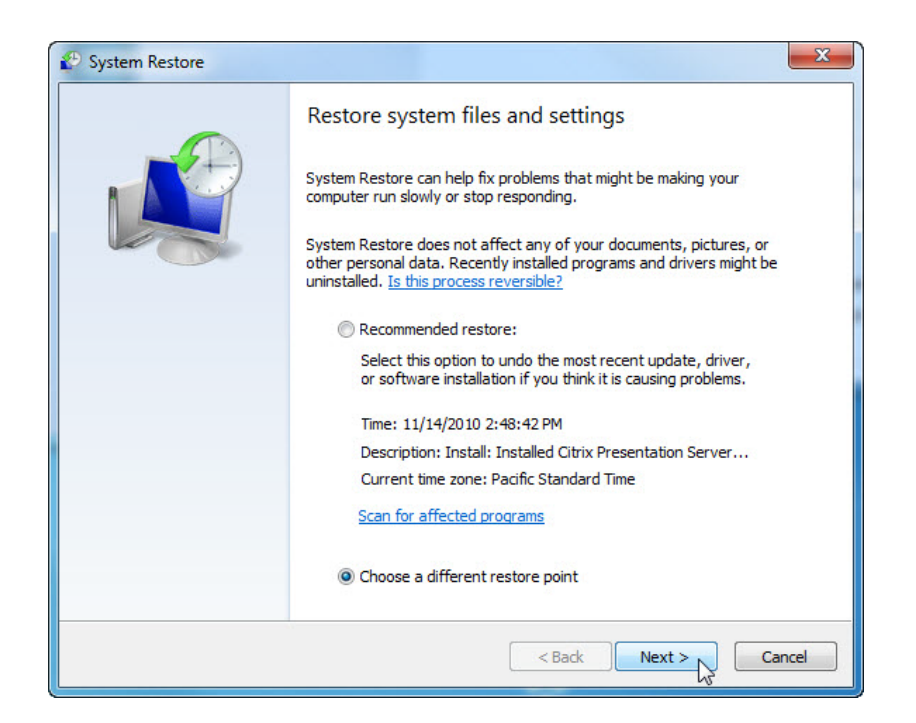

The "Restore your computer to the state it was in before the selected event" screen appears.

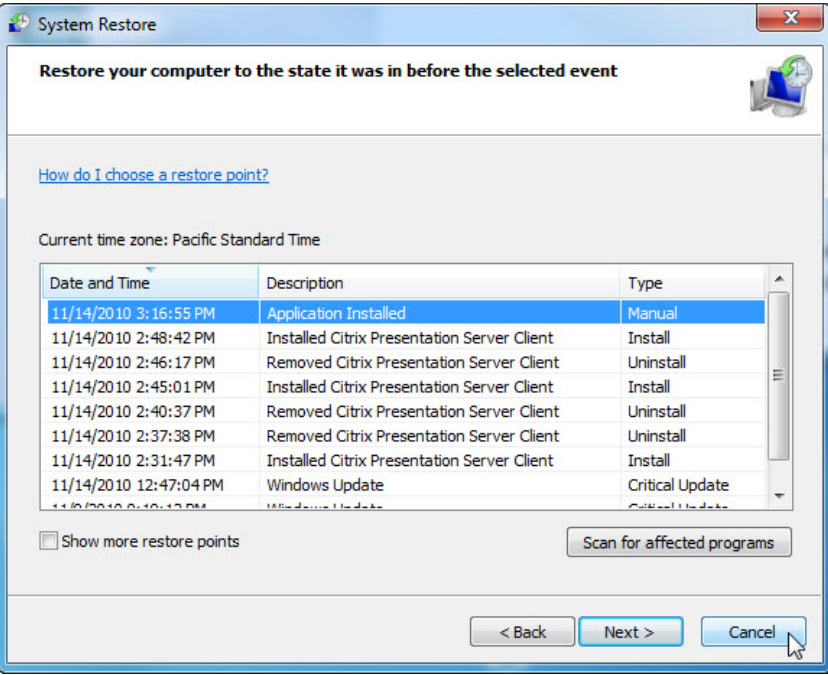

What is the date and time, and type of the most recent restore point?

Click **Cancel**.

Close all open windows.

Click **Start > Control Panel > Programs > Turn Windows features on or off** link.

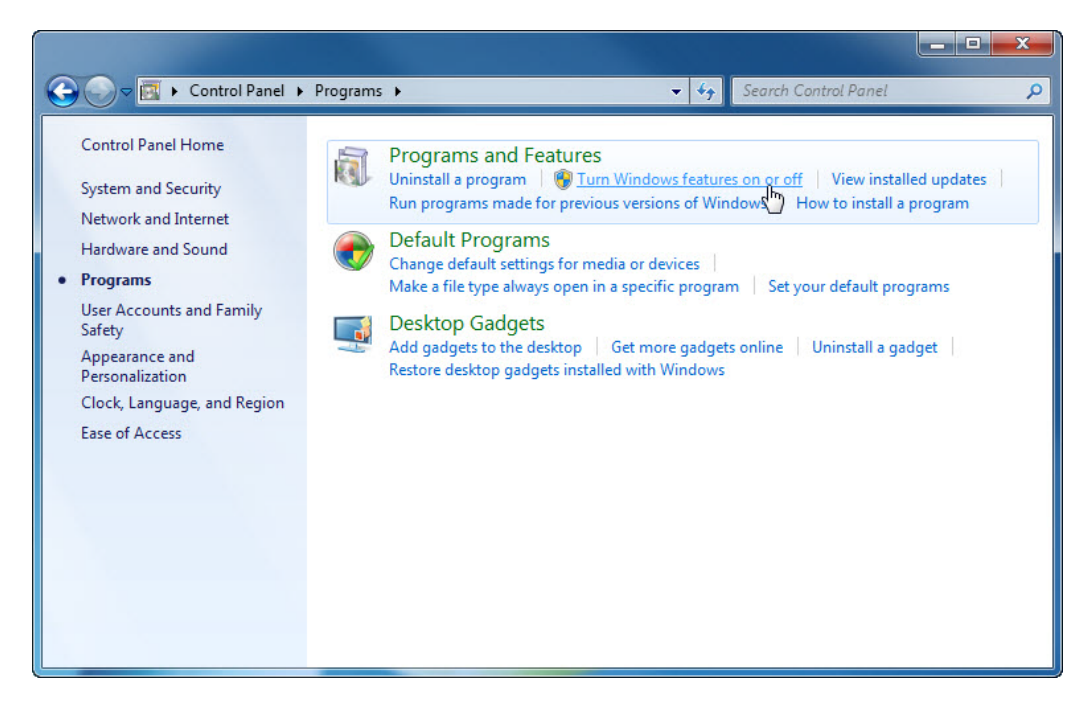

#### **Step 7**

The "Windows Features" window appears.

Click the **Internet Information Services** checkbox.

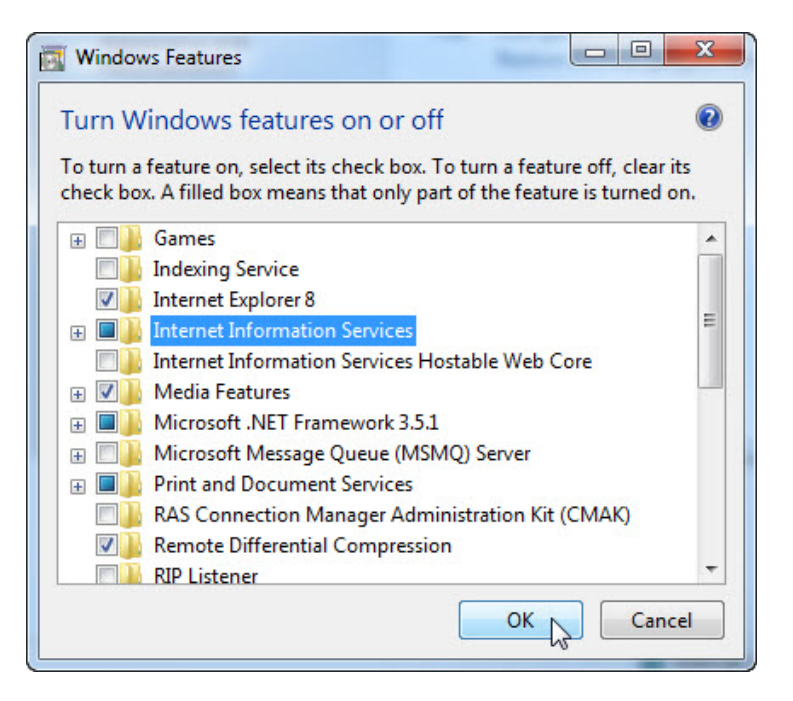

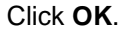

The configuring features progress window appears.

The progress window will close on its own when the configuration is completed.

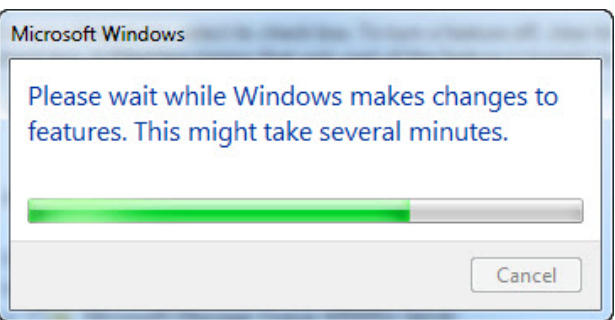

The "You must restart your computer to apply these changes" screen appears, click **Restart Now**.

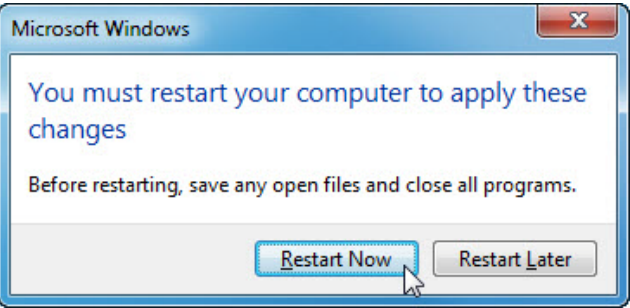

### **Step 9**

Login to the computer once the Windows Features are configured.

When you navigate in a browser to localhost, you will see the new IIS default page.

Click **Start >** in **Search programs and files** type **http://localhost**.

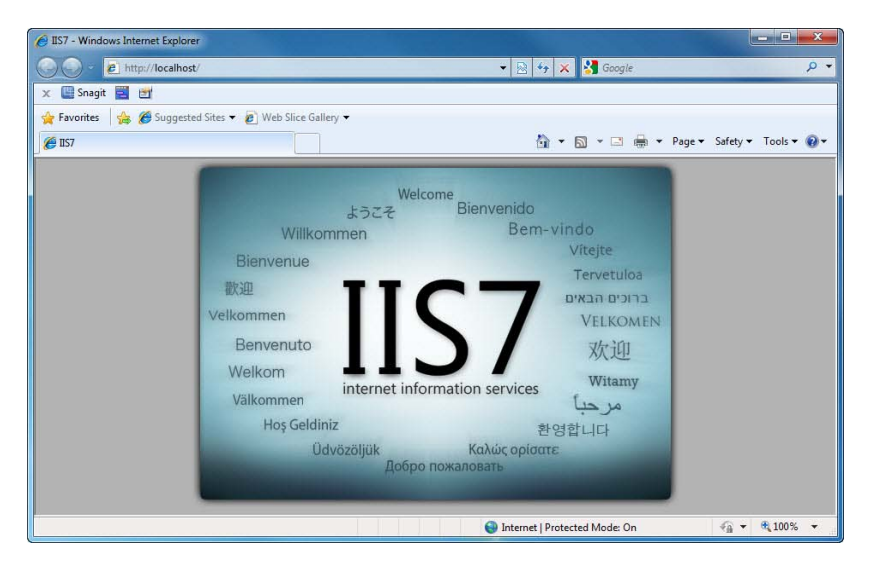

Close the browser.

Open the Notepad application by clicking **Start > All Programs > Accessories > Notepad**.

Type **This is a test of the Restore Points** in the Notepad application.

Click **File > Save As…**.

Click **Documents**.

Type **Restore Point Test file** in the "File Name:" field.

Click **Save**.

Click **File > Exit**.

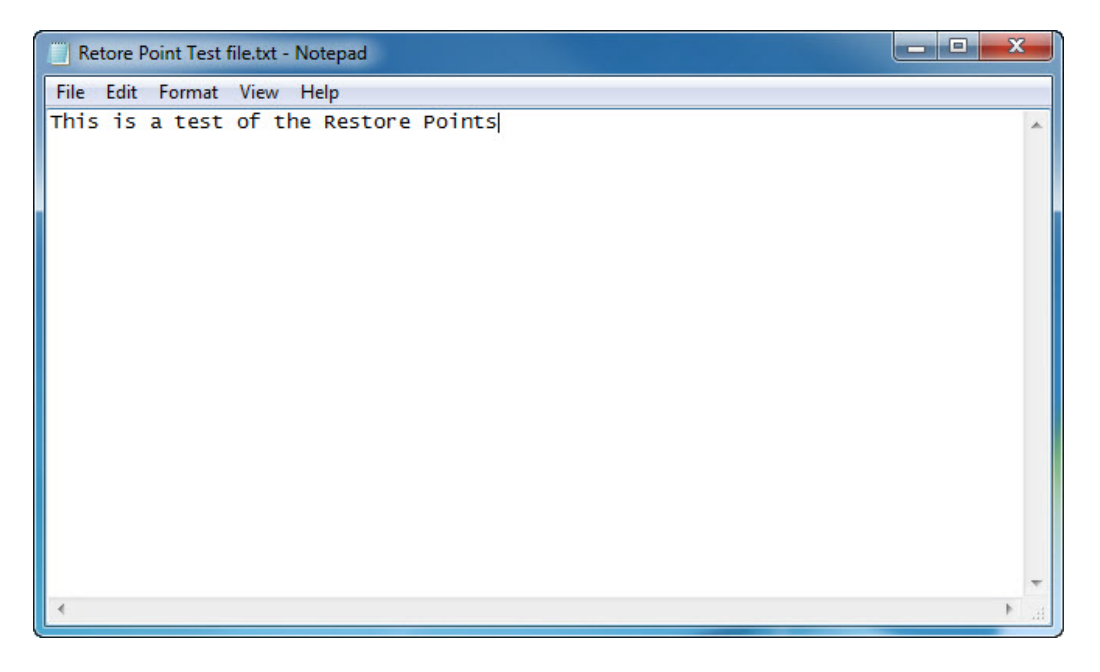

Open IIS to confirm that you have successfully installed this service.

Click **Start > Control Panel > System and Security > Administrative Tools > Internet Information Services (IIS) Manager**.

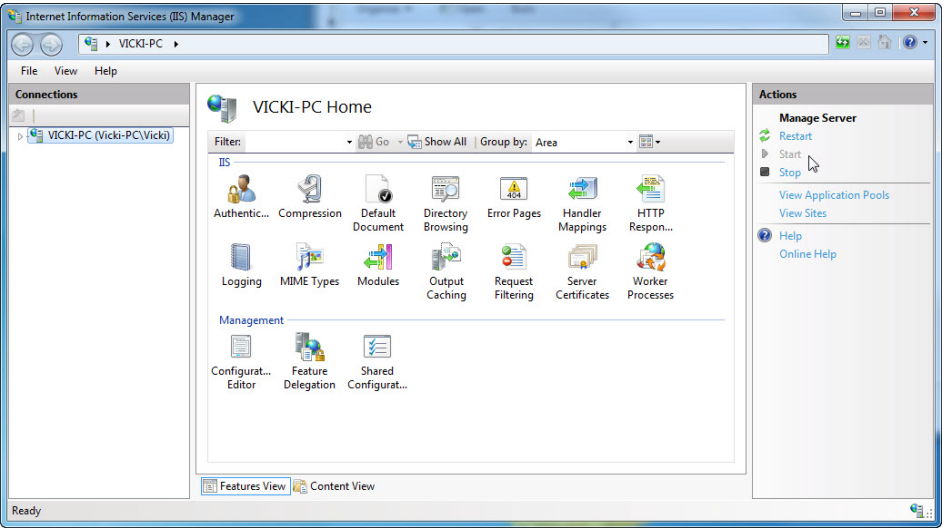

Click **File > Exit**.

### **Step 12**

Click **Start > All Programs > Accessories > System Tools > System Restore**.

Select the **Choose a different restore point** radio button.

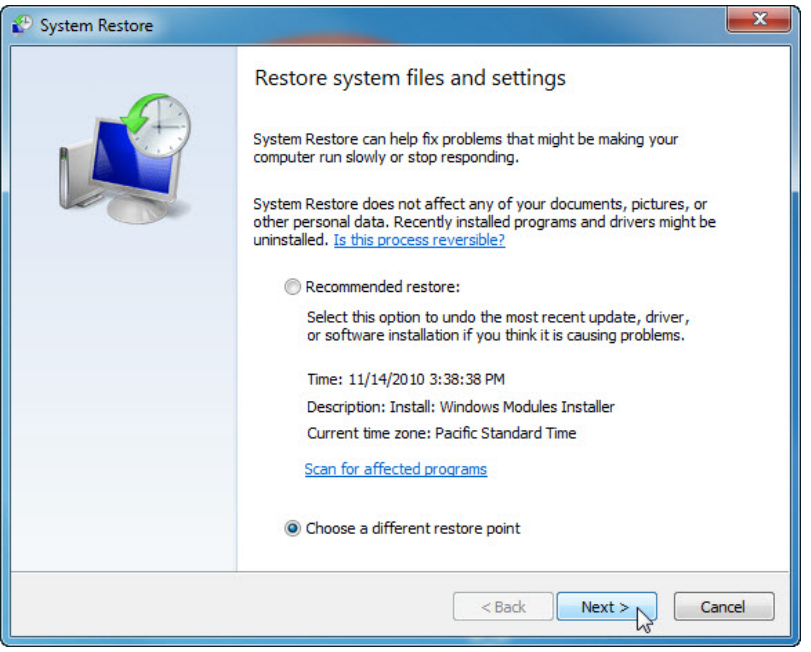

Click **Next**.

The "Restore your computer to the state it was in before the selected event" screen appears.

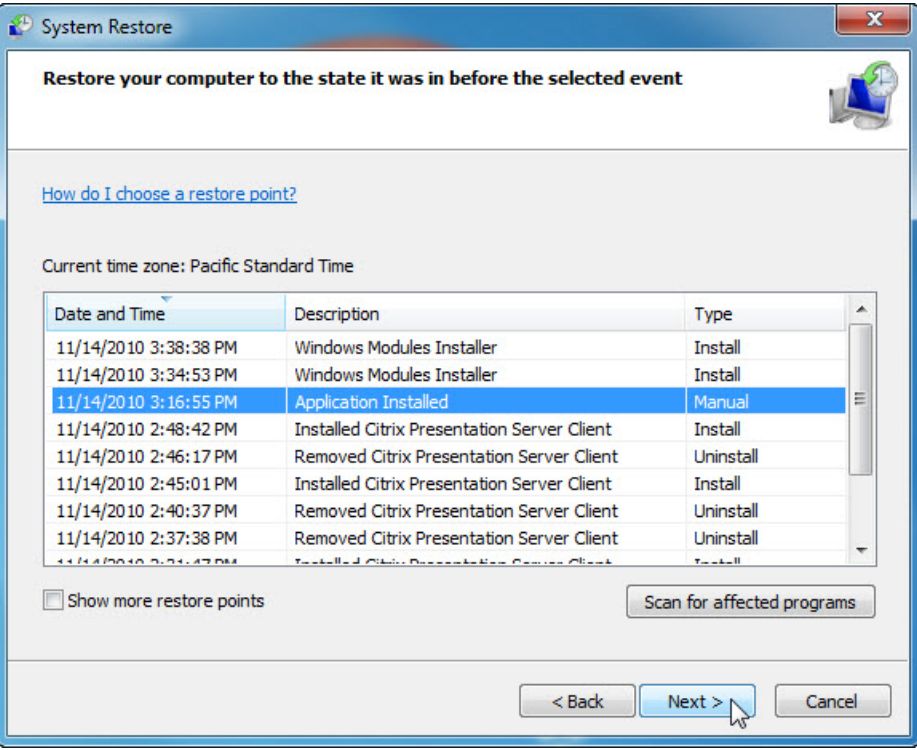

Select the restore date and time that you recorded earlier in this lab. Example: 11/14/2010 3:16:55. Click **Next**.

Note: When you click Finish, Windows will restart the computer. Close all applications before you click Finish.

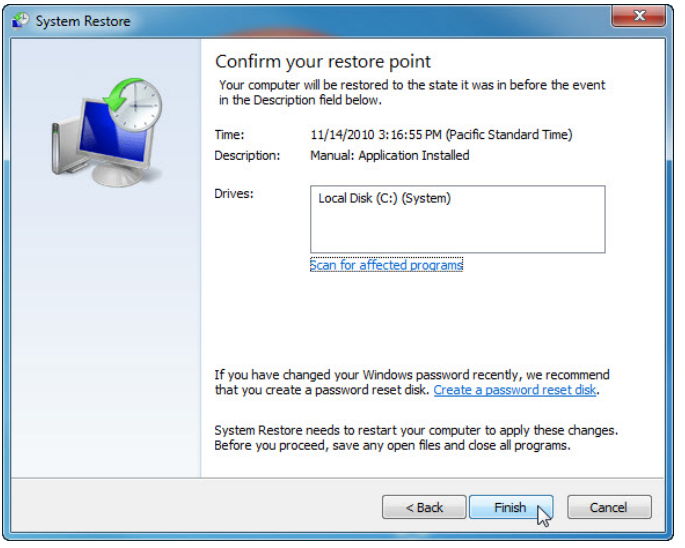

Click **Finish**.

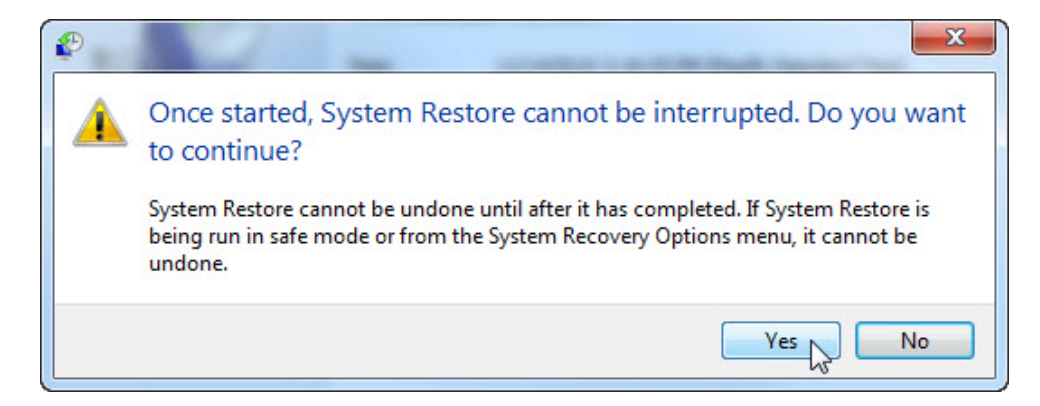

Click **Yes** to confirm "System Restore".

The operating system restores to the point before the IIS application was installed. This can take several minutes to complete.

### **Step 14**

The "System Restore completed successfully" window appears. Click **Close**.

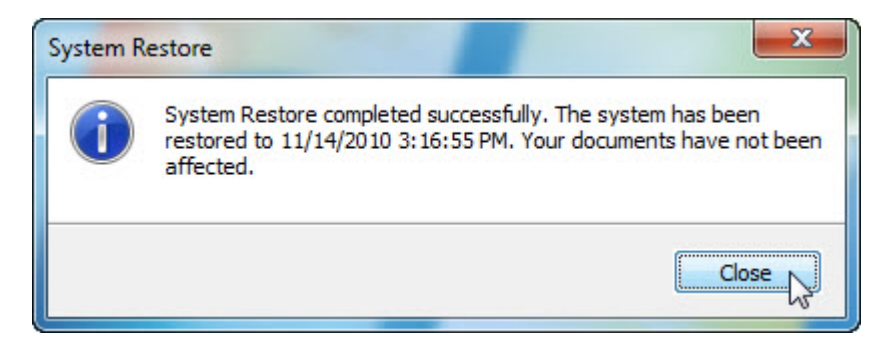

```
Click Start > Control Panel > System and Security > Administrative Tools.
```
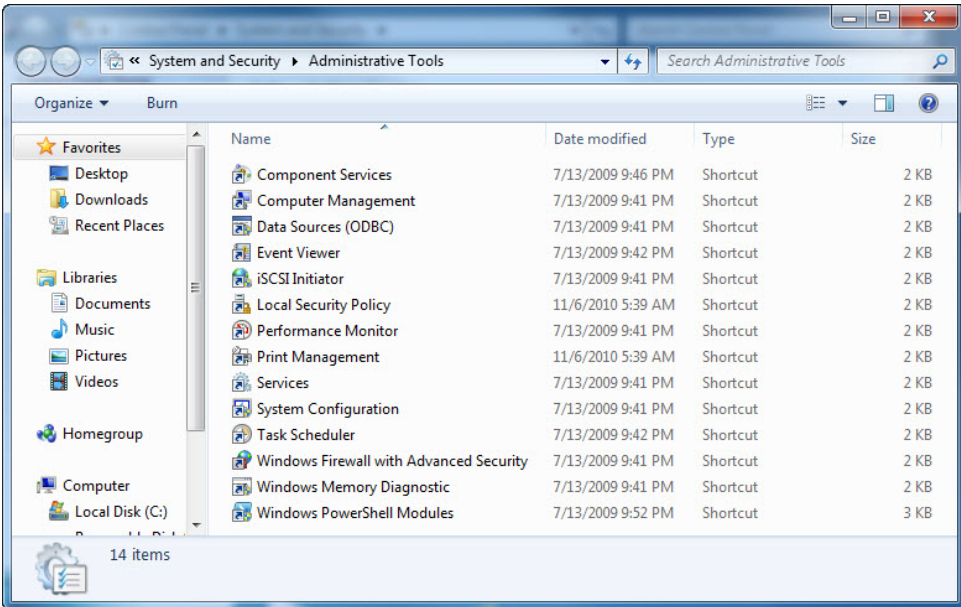

Is the Internet Information Services (IIS) Manager application listed?

### **Step 16**

Navigate to the "Documents" folder.

Open the "Restore Point Test file.txt" file.

Are the contents the same?

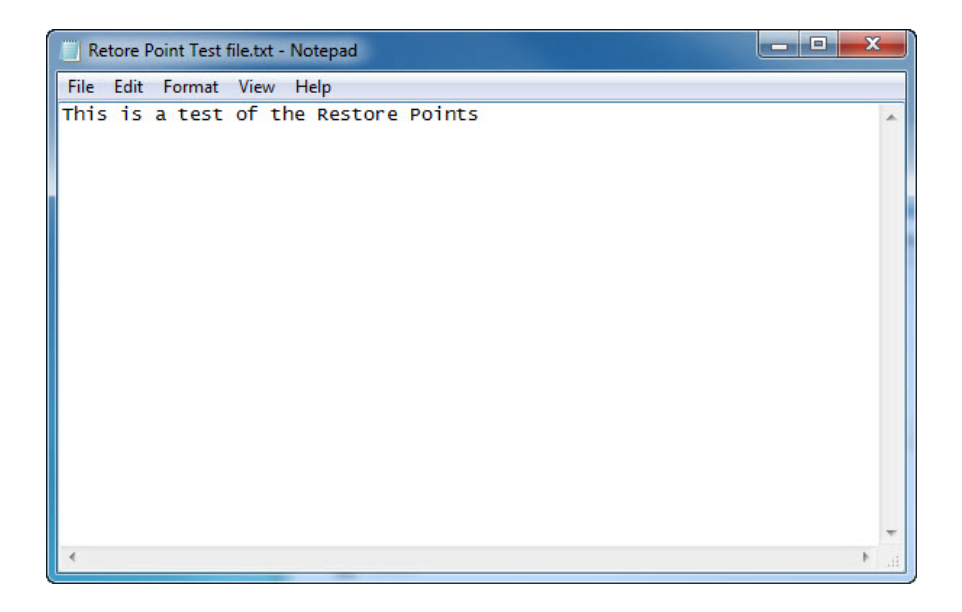